# **other**

## **Snabbguide**

### **HL-J6010DW**

Läs först *produktsäkerhetsguiden* och därefter den här *snabbguiden* för korrekt installation.

D01YRL001-00 SWE Version 0

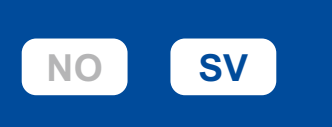

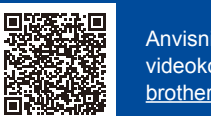

Anvisningar för videokonfiguration: [support.](https://support.brother.com/videos) [brother.com/videos](https://support.brother.com/videos)

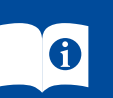

Du kan hämta de senaste manualerna från Brothers support webbsida: [support.brother.com/manuals](https://support.brother.com/manuals)

## 1 **Packa upp maskinen och kontrollera komponenterna**

Avlägsna skyddstejpen eller filmen som täcker maskinen och förbrukningsmaterialen. Komponenterna som medföljer i förpackningen kan variera beroende på inköpsland.

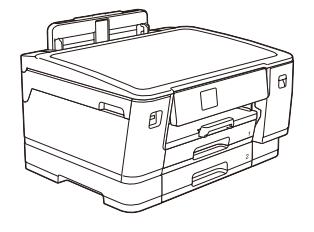

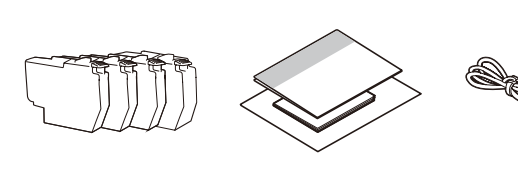

Bilderna i denna anvisning visas enbart i illustrationssyfte och kan se annorlunda ut än de faktiska produkterna.

#### **OBS**

Överskrid inte denna markering

 $(\nabla \nabla \nabla)$ 

- Spara allt förpackningsmaterial samt lådan utifall att du måste skicka maskinen med
- posten. • **Du måste köpa rätt gränssnittskabel för det gränssnitt som ska användas. USB-kabel**

Använd en USB 2.0-kabel (typ A/B) som är högst 5 meter lång. **Nätverkskabel (Ethernet)**

- Använd en rak, partvinnad kategori 5-kabel (eller högre) för 10BASE-T eller 100BASE-TX Fast Ethernet-nätverk.
- Brother har som mål att minska avfall och spara på råvaror och energi som används för produktionen. Läs mer om vårt miljöarbete på [www.brotherearth.com.](https://www.brotherearth.com)

**Fylla på med vanligt A4-papper** När maskinkonfigurationen är klar kan du ändra papperstyp eller -storlek. Mer information om pappershantering finns i *online-bruksanvisningen* på support.brother.com/manuals.

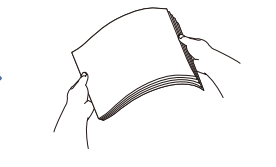

Dra ut pappersfacket helt och hållet ur maskinen i pilens riktning.

Bläddra igenom sidorna noga.

Fyll på papper i facket och justera pappersledarna.

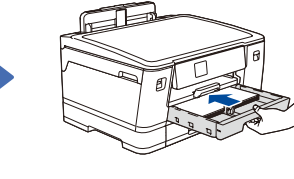

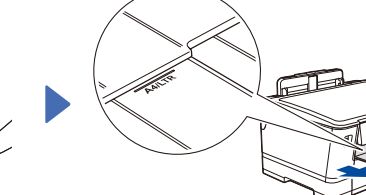

Dra ut pappersstödet tills det låses på plats.

## 3 **Anslut nätkabeln**

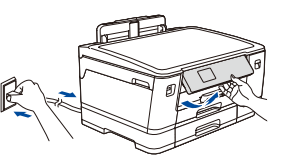

#### **OBS** Du kan ställa in vinkeln på kontrollpanelen för att lättare kunna se LCD-displayen.

Tryck långsamt in pappersfacket helt i maskinen.

## 4 **Välj land eller språk**

När du har satt på maskinen kan du behöva ställa in land eller språk (beroende på maskin). Följ instruktionerna på LCD-skärmen vid behov.

## 5 **Installera de medföljande bläckpatronerna**

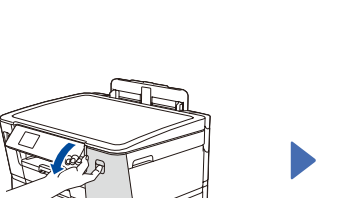

Öppna bläckpatronsluckan.

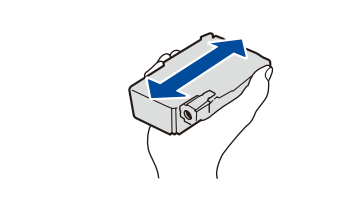

Skaka endast den **svarta** bläckpatronen hastigt horisontellt 15 gånger, som visas, innan den sätts in i maskinen.

Följ anvisningarna på LCD-skärmen för att installera bläckpatronerna. Stäng bläckpatronsluckan. Maskinen förbereder bläckmatningssystemet för utskrift.

#### **OBS**

Första gången en uppsättning bläckpatroner installeras kommer maskinen att fylla på bläckmatningsledningarna för att ge utskrift med hög kvalitet. Processen utförs bara den första gången.

## 6 **Ställ in datum och tid**

Följ anvisningarna på LCD-skärmen för att ställa in datum och tid.

När du har ställt in datum och tid kan du ställa in standardinställningar för Brothers LCDmeddelande.

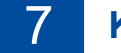

7 **Kontrollera utskriftskvaliteten**

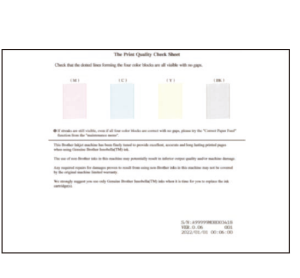

Följ anvisningarna på LCDskärmen och tryck sedan på [Start]. Maskinen skriver ut testutskriften.

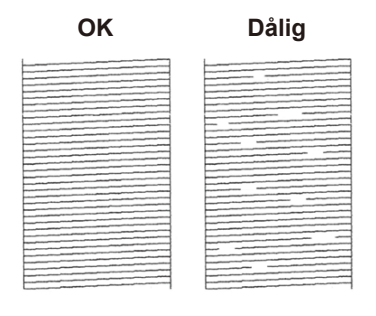

Följ anvisningarna på LCD-skärmen och kontrollera kvaliteten på de fyra färgblocken på arket och starta sedan rengöringsproceduren vid behov.

Konfigurera maskinens inställningar genom att följa anvisningarna på LCDskärmen.

- • Konfigurera fackets inställningar och kontrollera informationen om pappersorientering.
- • Läs informationen om programinstallation.

## 8 **Maskininställningar** 9 **Välj ditt språk (vid behov)**

- 1. Tryck på [Inställn.] > [Alla inställn.] > [Grundinställn.] > [Lokalt språk].
- 2. Tryck på ditt språk.
- 3. Tryck på  $\Box$

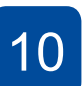

### 10 **Anslut dator eller mobil enhet till maskinen**

Följ dessa steg för att slutföra installationen med någon av de anslutningstyper som är tillgängliga på maskinen.

**uppmaningar.**

#### Besök [setup.brother.com](https://setup.brother.com/) för att hämta och installera Brother-programvaran.

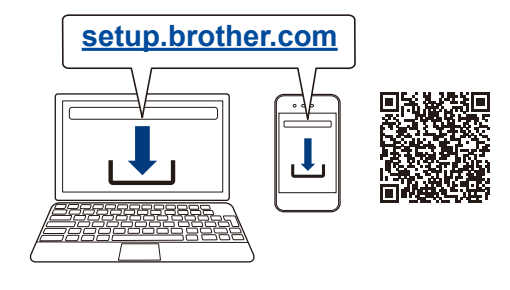

**OBS** För trådbunden nätverksanslutning och USB-anslutning hittar du rätt port (beroende på vilken kabel du använder) inuti maskinen så som visas på bilden.

**Följ anvisningarna på skärmen och dess** 

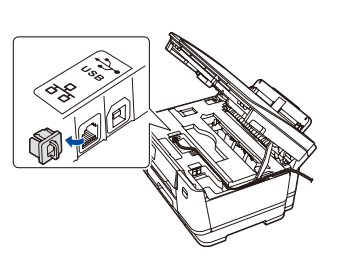

#### **Installationen har slutförts**

Du kan nu skriva ut med maskinen. Besök [support.brother.com/up7](https://support.brother.com/up7) om du vill kontrollera om du har den senaste fasta programvaran.

**Viktigt om nätverkssäkerhet:**

Standardlösenordet för att hantera maskinens inställningar finns på baksidan av maskinen märkt med texten "**Pwd**". Vi rekommenderar att du omedelbart ändrar standardlösenordet för att skydda maskinen mot obehörig åtkomst.

#### **Går det inte att ansluta? Kontrollera följande:**

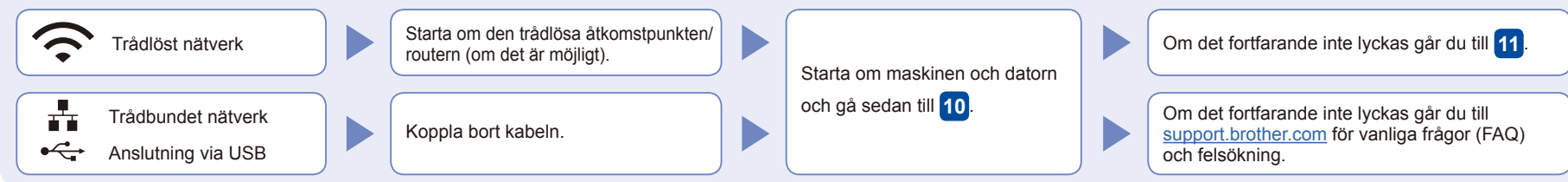

**SSID (nätverksnamn)**

SSID: XXXXXXX Nätverksnyckel: XXXX

Om du inte hittar denna information frågar du nätverksadministratören eller tillverkaren av den

trådlösa åtkomstpunkten/routern.

**Nätverksnyckel (lösenord)**

#### 11 **Manuell trådlös konfiguration**

Om den trådlösa konfigurationen inte lyckas kan du testa att konfigurera anslutningen manuellt.

Hitta ditt SSID (nätverksnamn) och nätverksnyckel (lösenord) på din trådlösa åtkomstpunkt/router och ange dem i tabellen nedan.

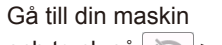

och tryck på  $\mathbb{R}$  > [Hitta Wi-Fi-nätverk] > [Ja].

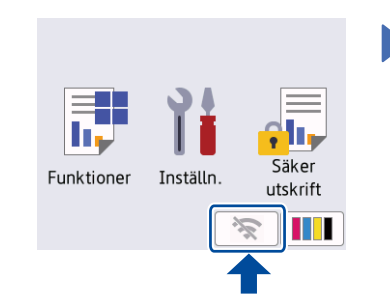

Välj SSID (nätverksnamn) för din trådlösa åtkomstpunkt/router och mata in nätverksnyckeln (lösenord). När den trådlösa konfigurationen är klar visas [Ansluten] på LCD-skärmen.

Om inställningen inte lyckades startar du om din Brother-maskin och din trådlösa åtkomstpunkt/ router och upprepar **11** 

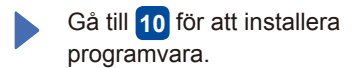

Detaljerad maskininformation och produktspecifikationer finns i *online-bruksanvisningen* på [support.brother.com/manuals.](https://support.brother.com/manuals) © 2021 Brother Industries, Ltd. Alla rättigheter förbehållna.